## *Pinellas County Schools Online Employment Application*

**In your internet browser's address bar, enter the following: PCSB.ORG/JOBS (all available jobs will show on the far right side of the login page)**

**Step 1: Create an Account (right side of the page). Already have an account? Then use LOGIN.** You will need to create an account with a username and password when you first begin (write them down and keep them safe). The following are required to create an account (indicated by a red star/asterisk: \***First Name**, \***Last Name,** \***Social Security Number,** \***Email Address,**  \***Applicant Type,** \***Username,** \***Password, and** \***Confirm Password.** Once your account has been created, you may return to update your application, add attachments, view your application, etc.

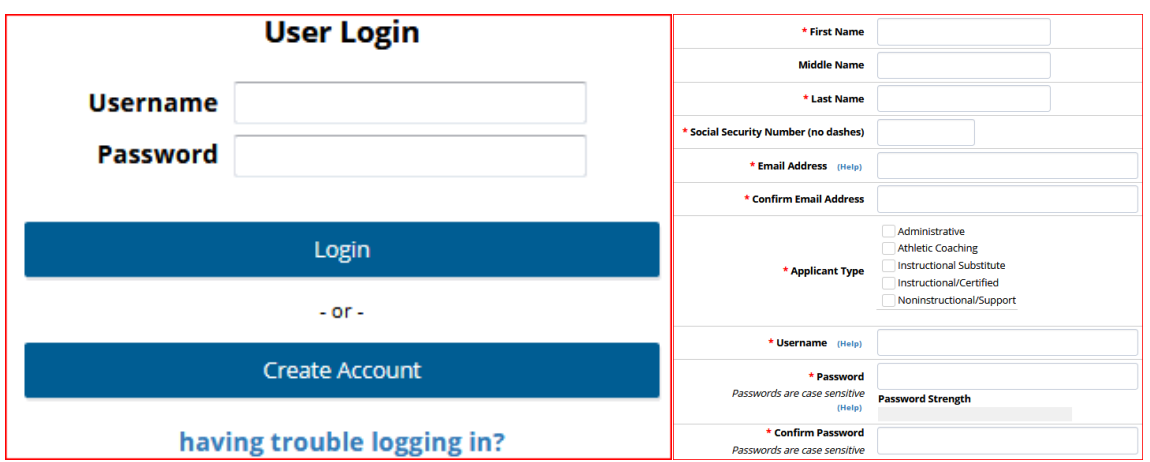

## **Step 2: Complete your Application (anything with a red star/asterisk\* AND References).**

You may exit your application at any time, click the circle (top right)  $\mathbb{G}^*$  and return to complete it at your convenience. Don't forget to click on **Save and Next** at the bottom of each page of your application. If your application is incomplete, the system will notify you upon exiting.

## **Step 3: Apply for Open Positions**

Once you have completed your application, you may apply for any open position. While logged in, click on the **Jobs** tab, **All Jobs** to **View/Apply (READ IT!),** then click **Apply For This Job**.

**Tip #1:** *My Application* tab is located in the upper left-hand corner of the Application Help page (right below the PCS logo).

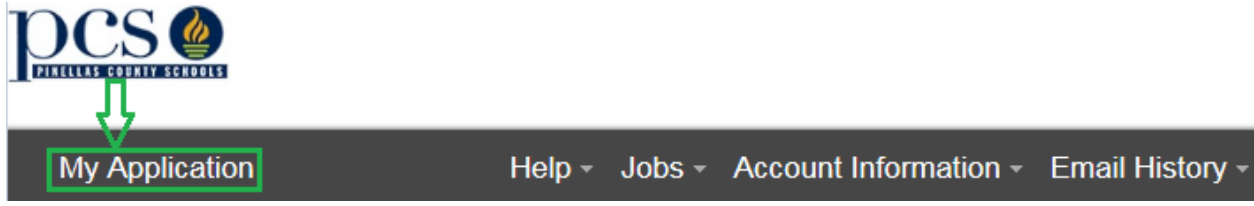

**Help: Email [OnlineApplication@PCSB.ORG](mailto:OnlineApplication@PCSB.ORG) for any technical related issues or questions.** 

**Tip #2:** *My Application* page enables you to quickly jump to different sections of your application by simply clicking on the menu (e.g General Information, Employment Preferences, etc.).

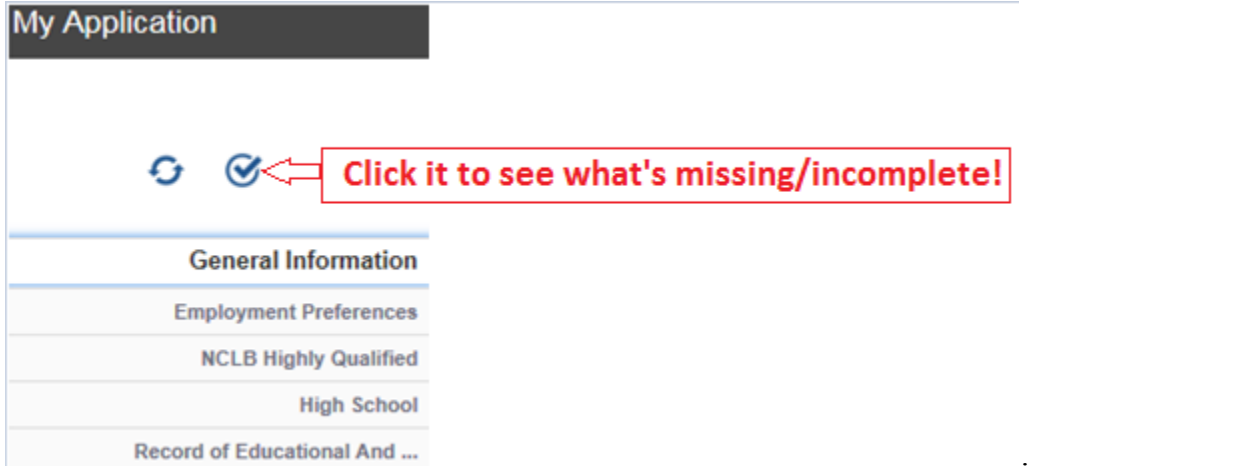

**Tip #3:** Since you created an account in **Step 1**, return to the online application page at any time by following the same directions outlined before Steps 1-3 and Tips 1-3 as you did at first. Type in your Username and Password, then click LOGIN. Next, click Accept (disclaimer page) and click on My Application (see **Tip #2**) to view or update your application if necessary.

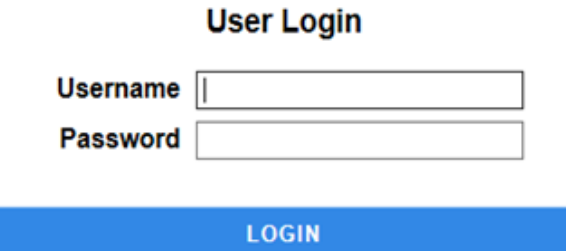

**Note:** If you've created an account and are having trouble logging in, click on "*having trouble logging in?*" and then enter your email address that you used, in order to be sent a recovery email.

**CREATE ACCOUNT** 

 $\Box$ having trouble logging in?